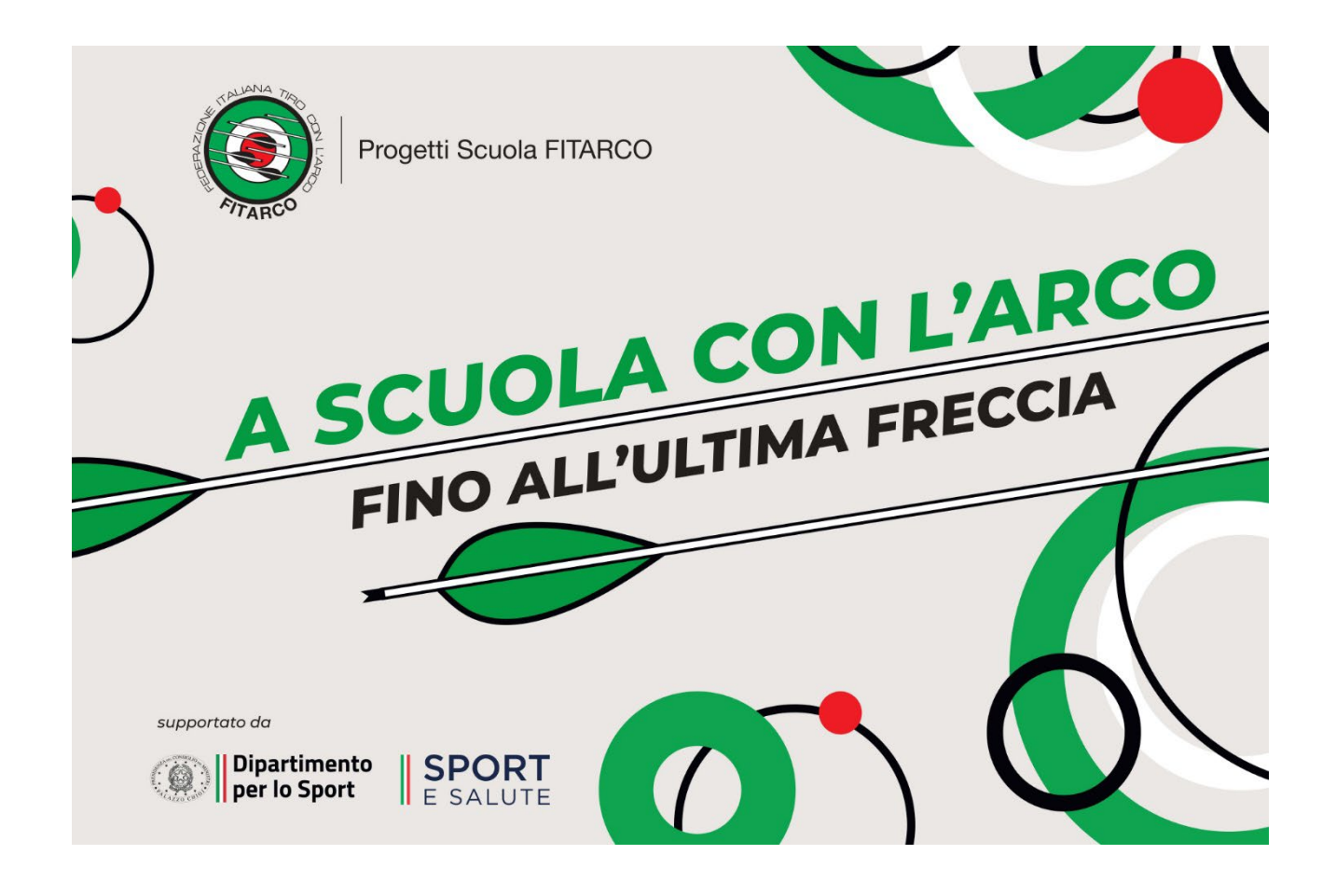

# **MANUALE OPERATIVO**

## **ISCRIZIONE SESSIONI REMOTE**

1. Copiare e aprire il seguente link su un browser web

<https://www.hcsrl.com/fitarco/formazionefitarco/>

2. Appare la seguente videata

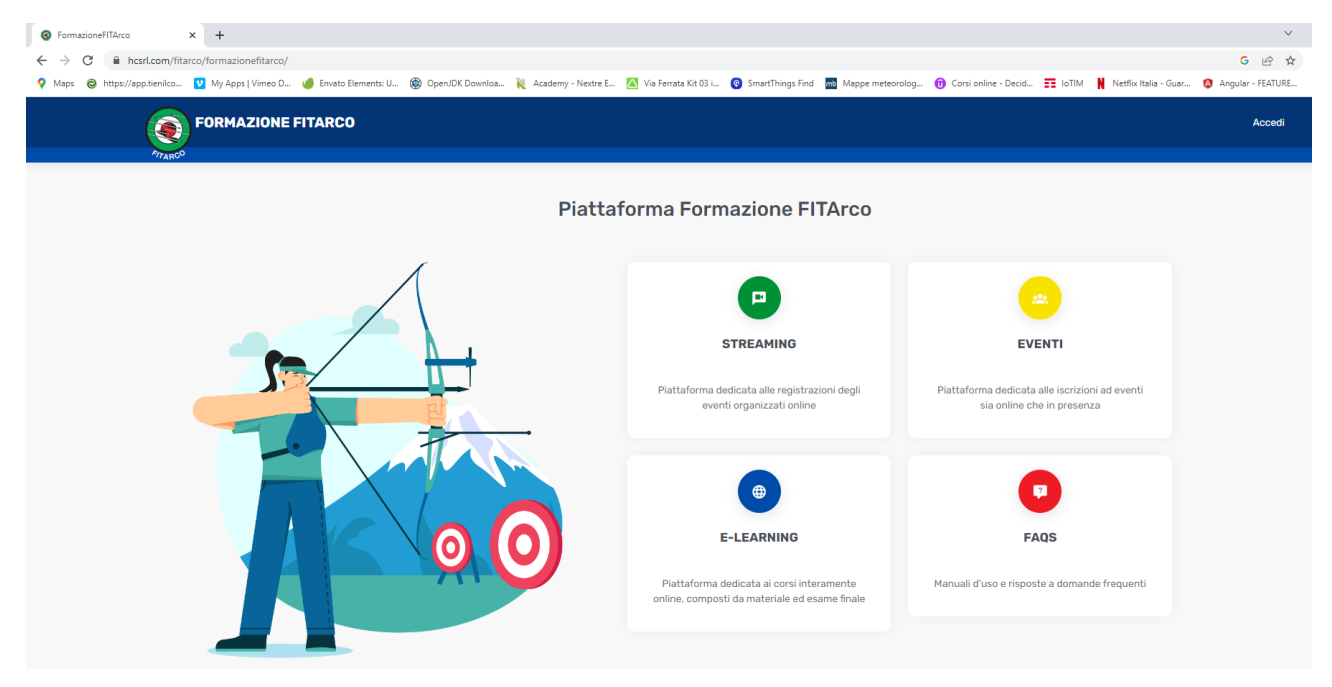

3. In alto a destra trovate il pulsante ACCEDI

## **Accedi**

- 4. Cliccare
- 5. Appare la seguente videata

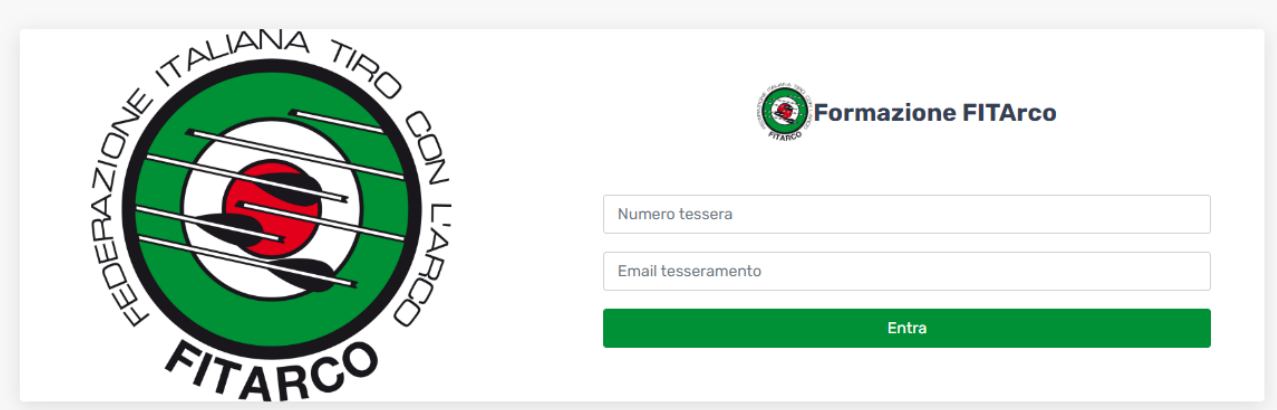

- 6. Inserire il NUMERO TESSERA (FITARCO) e la EMAIL precedentemente inviate in fase di registrazione.
- 7. Cliccare sul pulsante ENTRA
- 8. Appare una delle due seguenti videate, a seconda della risoluzione video disposizione

Corsi di formazione 2023

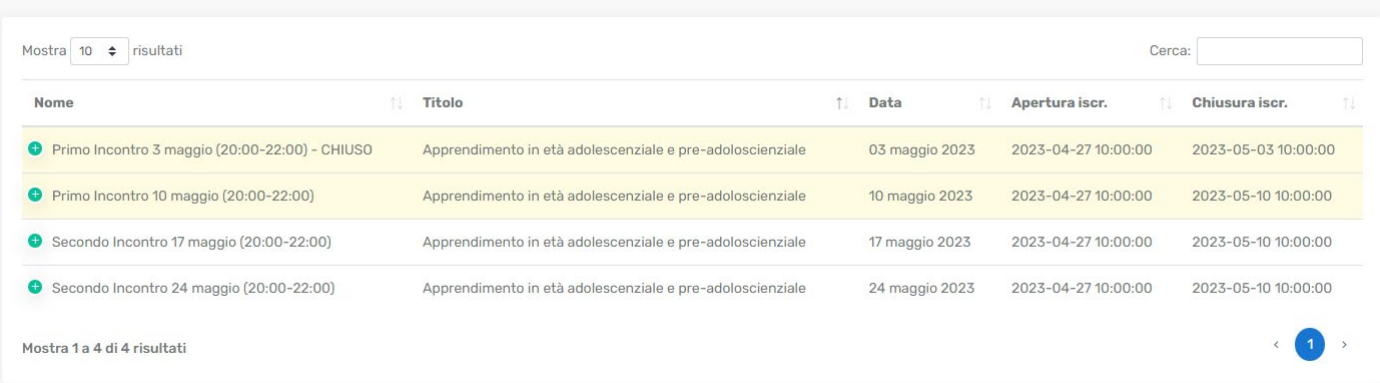

#### Nel caso sopra evidenziato, cliccare sul pulsantino verde + a sinistra della riga di testo

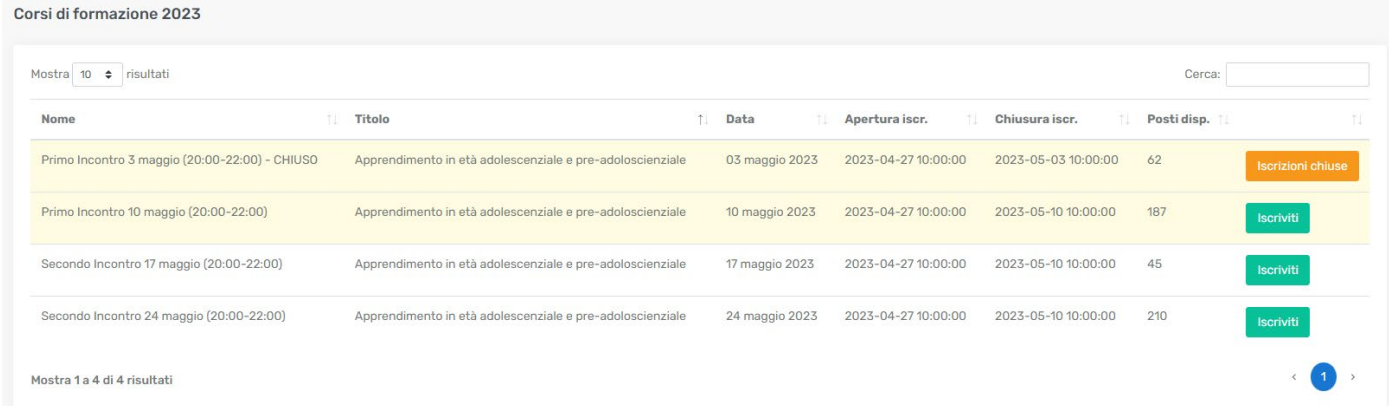

Selezionare il primo incontro (data del 10 maggio) e UNO dei due appuntamenti previsti per il secondo incontro.

9. Scegliere la data del primo incontro e selezionare il pulsante ISCRIVITI

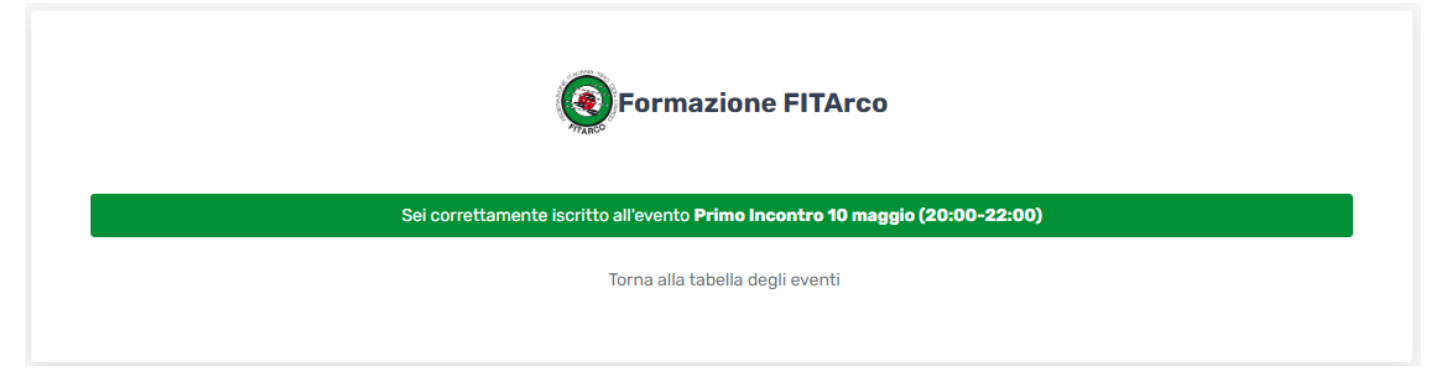

11. Cliccare su "Torna alla tabella degli eventi"

## 12. Appare la seguente videata

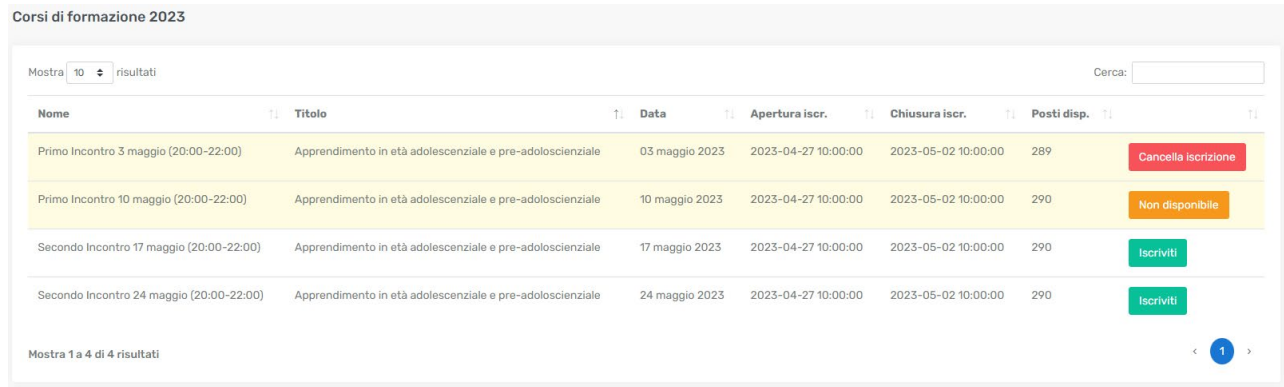

#### Nel dettaglio

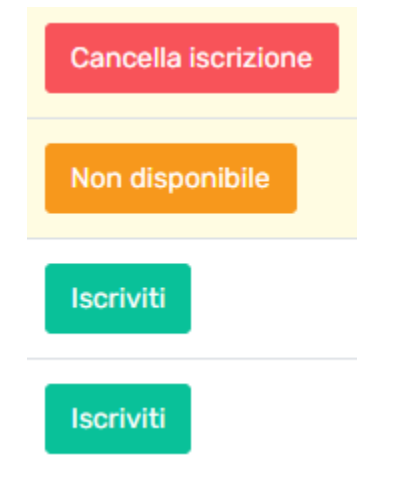

Cancella iscrizione: è possibile modificare la data scelta (sino a quando ci sono posti disponibili)

Non disponibile: avendo scelto la prima data utile, la seconda non è più disponibile (salvo cancellando la data scelta in precedenza) oppure il corso è chiuso.

- 13. Procedere nello stesso modo per la scelta della data del secondo appuntamento.
- 14. A completamento della procedura dovrete trovare una situazione come quella sotto riportata

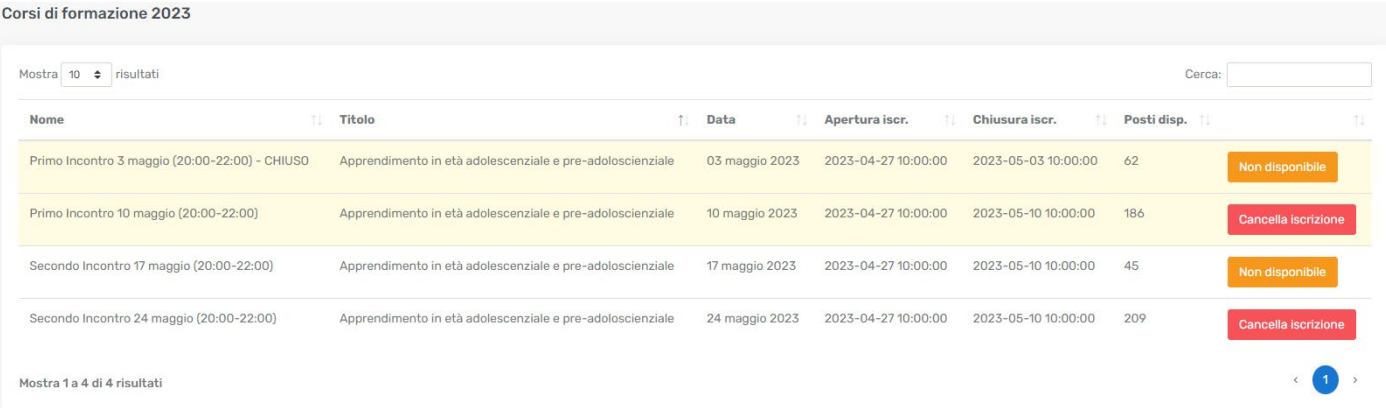

## 15. Cliccare sul pulsante ESCI in alto a destra

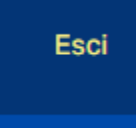

16. Il giorno dell'appuntamento vi verrà inviato tramite Email (utilizzando sempre quella della registrazione), il link per la sessione remota fata con ZOOM.

Nel caso digitiate un numero di tessera e/o una Email non rispondente a quella fornita in precedenza, il form rifiuterà il vostro accesso.

Apparirà in questo caso il messaggio sotto riportato.

Contatate il supporto tramite la Email

[help@formazionefitarco.it](mailto:help@formazionefitarco.it)

Il supporto può verificare i dati precedentemente utilizzati e indicarveli all'occorrenza.

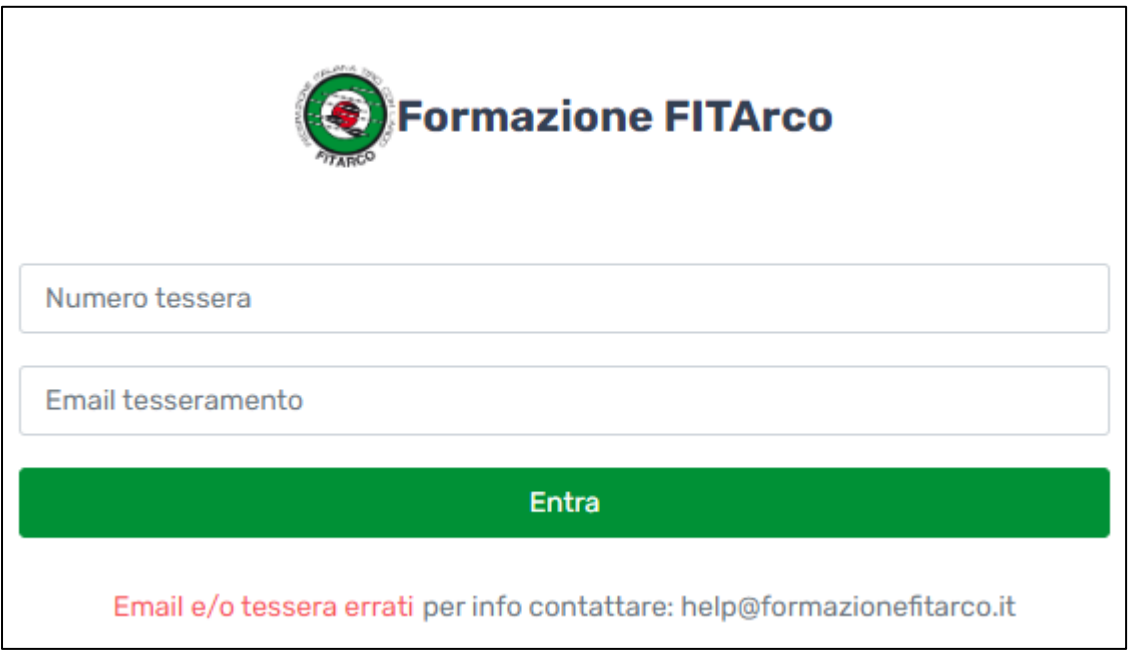

### Atenzione

Per ogni iscrizione – deiscrizione, il sistema vi invierà EMAIL di conferma

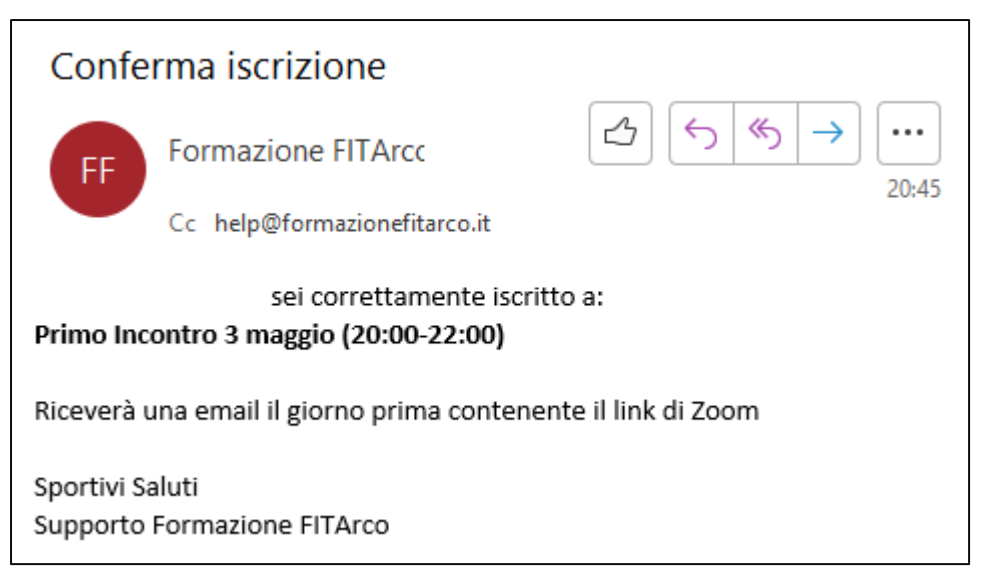

Nel vostro interesse, quindi, verificate la ricezione delle due Email (2 appuntamen�).

Sono previsti un massimo di 300 posti per ogni sessione. Pertanto, nel caso il contatore indicasse che non ci sono ulteriori disponibilità, dovete scegliere la data rimanente.

Nel caso vi foste iscritti al corso del 3 maggio, senza poi parteciparvi, e volete iscrivervi al corso del 10 maggio, scrivete a

[help@formazionefitarco.it](mailto:help@formazionefitarco.it)